# **Temporary Confidentiality Requested**

# **Exhibit 8: Draft User's Manual -- 47 CFR 2.1033(b)(3) and RSP100, Section 5.**

The attached User's Manual is the final production-intended version of the generic Motorola Internat[i](#page-0-0)onal English User Manual. This guide will be adapted to carrier-specific versions<sup>i</sup>, but the key information herein will be retained. Translations into other languages will also be done to support the needs of other markets. Minor revisions may be made to these manuals, prior to and subsequent to, placing this product onto the market. Selected portions of the User Guide can be found as indicated below:

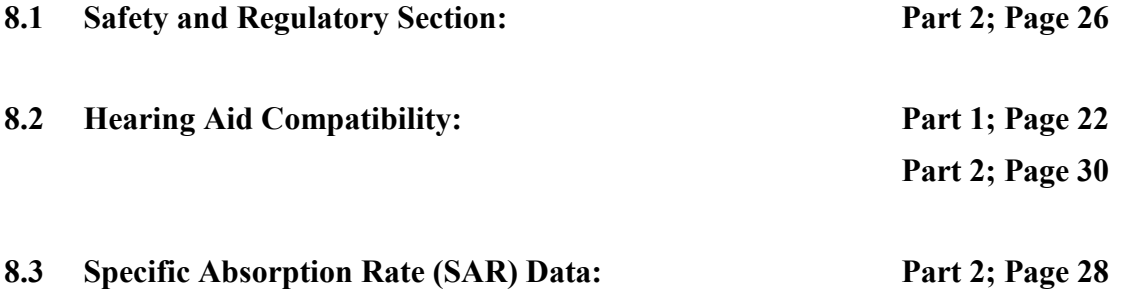

 $\overline{a}$ 

<span id="page-0-0"></span>i Motorola Mobility attests that the User's Guide provided with product shipping into Canada will provide any required Industry Canada notices and/or statements in both English and French, per the requirements of RSS-Gen.

## <span id="page-1-1"></span>**Motorola XT1031**

*pick a topic, get what you need*

<span id="page-1-0"></span>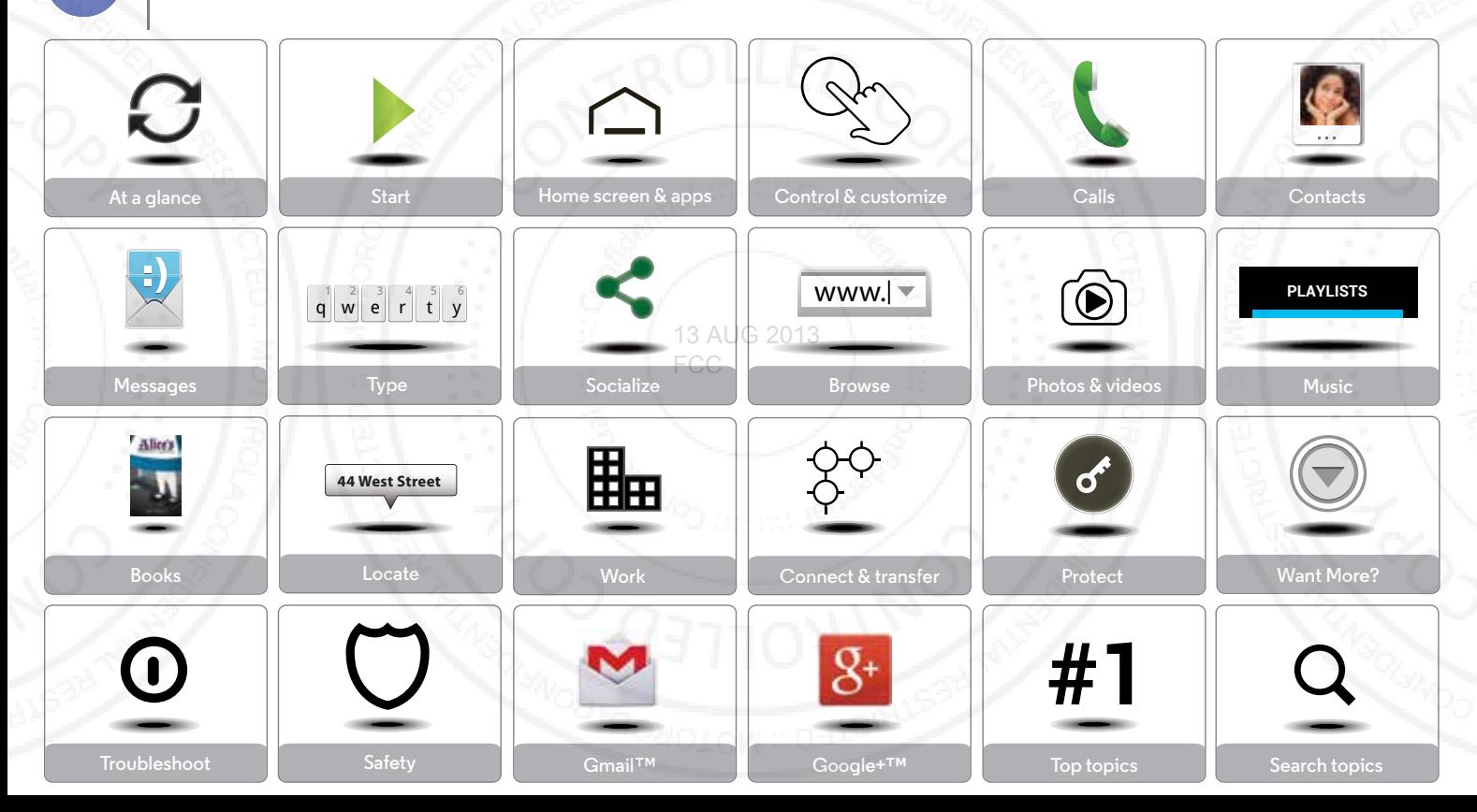

<span id="page-2-2"></span>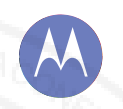

## <span id="page-2-0"></span>**At a glance**

*a quick look*

**[At a glance](#page-2-0)  [First look](#page-2-1) [Top topics](#page-3-0)**

**[Back](#page-1-0)**

**[Menu](#page-1-1)**

188

**[Next](#page-3-1)**

**[More](#page--1-0)**

## <span id="page-2-1"></span>**First look**

Your new XT1035 has a bright display that goes from one side all the way to the other. Its curved body fits in your hand. And you'll rarely have to plug it in.

**Note:** Your phone may look a little different.

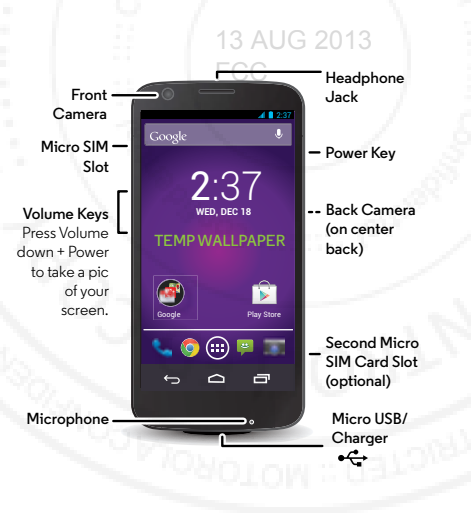

#### **Tips & tricks**

- **• Start:** Micro SIM in, charge up, and register. See "**[Start](#page-4-0)**".
- **• Top topics:** Just want a quick list of what your phone can do? See "**[Top topics](#page-3-0)**".
- **• More:** All your questions about your new phone, right on your phone. Touch Apps (:) > **Moto Care**. Want even more? See "**[Get more](#page--1-2)**".

**Note:** Certain apps and features may not be available in all countries.

**SAR** 

This product meets the applicable limit for exposure to radio waves (known as SAR) of 1.6 W/kg (FCC &

IC). The limits and guidelines include a substantial safety margin designed to assure the safety of all persons, regardless of age and health. The highest SAR values measured for this device are listed in the regulatory information packaged with your product.

**Note:** When using the product while worn on your body, maintain a distance of 1.5 cm (3/4 inch) from the body to ensure compliance with SAR requirements. Note that the product may be transmitting even if you are not making a phone call.

<span id="page-3-1"></span>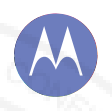

## **At a glance**

**[At a glance](#page-2-0)  [First look](#page-2-1) [Top topics](#page-3-0)**

**[Back](#page-2-2)**

**[Menu](#page-1-1)**

**RB** 

**[Next](#page-4-1)**

**[More](#page--1-0)**

## <span id="page-3-0"></span>**Top topics**

Check out what your phone can do.

- **•** Personalize your phone: see "**[Redecorate your home](#page-10-0)**".
- **•** Make a quick change: see "**[Quick settings](#page-18-0)**".
- **•** Go online: see "**[Browse](#page--1-0)**".
- **•** Explore: see "**[Google Play™](#page-8-0)**".
- **•** Find apps: see "**[Download apps](#page-12-0)**".
- **•** Be social: see "**[Socialize](#page-34-1)**".
- **•** Find it yourself: see "**[Locate & navigate](#page--1-0)**".
- Take a photo: see **"[Take photos](#page--1-2)**". G 2013
- Connect to Wi-Fi: see "**[Wi-Fi Networks](#page--1-2)**".
- **•** Watch a movie: see "**[Play Movies & TV](#page--1-3)**".
- **•** Protect your phone: see "**[Screen lock](#page--1-2)**".
- **•** Watch interactive guided tutorials: see "**[Moto Care](#page-10-1)**".
- **•** Get all the help you need: see "**[Get more](#page--1-2)**".

#### **Tips & tricks**

**• Intuitive:** To get started quickly, touch Apps <sup>&</sup>gt; **Moto Care** for interactive tutorials.

<span id="page-4-1"></span>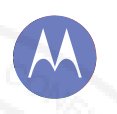

### <span id="page-4-0"></span>**Start***let's get up & running*

**[Start](#page-4-0)  [Charge up](#page-4-2)  [Battery life](#page-5-1)  [Sign in](#page-6-0)  [Old phone to new phone](#page-7-0)  [Google Play™](#page-8-0)**

**[Back](#page-3-1)**

**[Menu](#page-1-1)**

ÆB

**[Next](#page-5-0)**

**[More](#page--1-0)**

<span id="page-4-2"></span>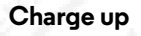

Put the SIM in, charge up, and power on.

(Your SIM may already be in your phone. If it is, just charge up and power on.)

**Note:** With some phones, you can use a second SIM card.

**Caution:** Before using your phone, please read the safety, regulatory, and legal information provided with your product.

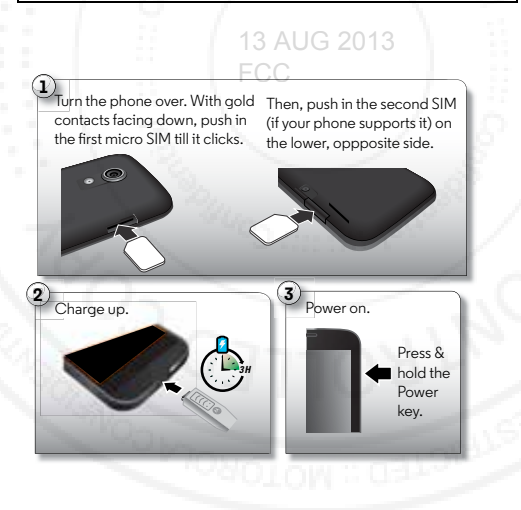

#### **Tips & tricks**

- **• Power Key:** To make the screen sleep or wake up, press the Power key. To turn your phone on or off, press and hold it.
- **• Battery:** Squeeze every bit of juice out of your battery, see "**[Battery life](#page-5-1)**".

**Warning:** Don't try to remove or replace the battery yourself—doing so may damage the battery and could cause burning and injury. If your phone becomes unresponsive, try a reboot—press and hold both the Power and the Volume Down keys until the screen goes dark, and your phone restarts.

<span id="page-5-0"></span>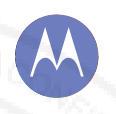

**[Start](#page-4-0)  [Charge up](#page-4-2)  [Battery life](#page-5-1)  [Sign in](#page-6-0)  [Old phone to new phone](#page-7-0)  [Google Play™](#page-8-0)**

## <span id="page-5-1"></span>**Battery life**

Your phone is like a small computer, giving you tons of information and apps, at lightning fast speed. Depending on what you use, that can take a lot of power.

To see what's using up battery power, touch Apps  $\left(\frac{1}{2}\right) \rightarrow$ **■ Settings → Battery.** To set automatic rules to save power, touch Apps <sup>&</sup>gt; **Assist**. See "**[Motorola Assist](#page-19-0)**".

FCC

13 AUG 2013

#### **Tips & tricks**

To save even more battery life between charges, you could reduce:

- **•** Recording or watching videos, listening to music, or taking pictures.
- **•** Widgets that stream information to your home screen, like news or weather.
- **•** Unused online accounts that you registered: Touch Apps  $\left(\frac{m}{m}\right)$  > **Settings**. Under **ACCOUNTS**, touch the one you want to remove, then touch Menu <sup>&</sup>gt; **Remove account**.
- Wi-Fi and Bluetooth® use: Touch Apps (**:::**) → **Settings**, then touch the switch next to **Wi-Fi** or **Bluetooth** to turn them when you don't need them. OFF
- GPS use: Touch Apps (**:::**) → **Settings** → **Location access**, and uncheck **GPS satellites**.
- Display brightness: Touch Apps (**:::**) → **Settings → Display** <sup>&</sup>gt;**Brightness** > (slide dimmer setting left).
- Display timeout delay: Touch Apps (:::) **> Settings** > **Display**  $\rightarrow$  **Sleep**  $\rightarrow$  (shorter setting).

ÆB **[Menu](#page-1-1)**

**[Back](#page-4-1)**

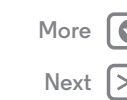

<span id="page-6-1"></span>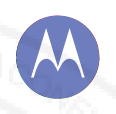

**[Start](#page-4-0)  [Charge up](#page-4-2)  [Battery life](#page-5-1)  [Sign in](#page-6-0)  [Old phone to new phone](#page-7-0)  [Google Play™](#page-8-0)**

**[Back](#page-5-0)**

**[Menu](#page-1-1)**

**[Next](#page-7-1)**

**[More](#page--1-0)**

## <span id="page-6-0"></span>**Sign in**

If you use Gmail™, you already have a Google™ account—if not, you can make an account now. When you sign in with your Google account, all your contacts, calendar, and email automatically appear, just like magic.

Just select your language and follow the screen prompts to get started.

## 13 AUG 2013 FCC

Contacts, appointments, photos, and more—sign in to see it all.

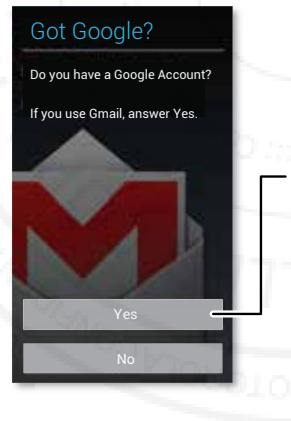

#### **Tips & tricks**

- **• Wi-Fi network:** For faster Internet access, flick the status bar down and touch <u>H∎</u> → **Wi-Fi**.
- **• Reboot:** In the unlikely event that your phone becomes unresponsive, try a forced reboot. Press and hold both the Power and Volume Down keys until the screen goes dark and your phone restarts. It may take a couple minutes.
- **• Accounts:** To add, edit, or delete accounts, touch Apps  $\left(\frac{m}{m}\right)$  > **Settings**. Under **ACCOUNTS**, touch + Add **account** to add one. Or, touch an account  $\rightarrow$  Menu  $\rightarrow$ **Remove account** to delete one from your phone, if allowed. To set up email accounts, see "**[Email](#page-30-0)**".

For help with your Google account, visit **www.google.com/accounts**.

**• Contacts:** To get your contacts from your old phone, you have options. If your old phone was also Android and you used the Android Backup and Restore feature, your contacts automatically appear on your new phone. Otherwise, use the Motorola Migrate app in "**[Old phone to new phone](#page-7-0)**". Or, visit **www.motorola.com/transfercontacts**.

**Note:** This phone supports apps and services that may use a lot of data, so make sure your data plan meets your needs. Contact your service provider for details.

<span id="page-7-1"></span>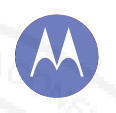

**[Start](#page-4-0)  [Charge up](#page-4-2)  [Battery life](#page-5-1)  [Sign in](#page-6-0)  [Old phone to new phone](#page-7-0)  [Google Play™](#page-8-0)**

**[Back](#page-6-1)**

**[Menu](#page-1-1)**

**AB** 

**[Next](#page-8-1)**

**[More](#page--1-0)**

 $\bullet$ 

## <span id="page-7-0"></span>**Old phone to new phone**

Moving your photos, music, text & call history, contacts and more from your old Android™ phone is quick and painless—we promise.

On your previous Android phone, download the Motorola Migrate app on Google Play™ to get started. Then on your new phone, touch Apps (....) > <> Migrate.

Touch **Start** on your old phone. Touch **Next** on your new phone. Scan the QR code on your new phone using your old phone to transfer your info.

FCC

## 13 AUG 2013

## **Migrate**

Transfer media, call and text history, as well as SIM contacts from this Android phone to your new one.

Let's go! Press start to get moving

**Start** 

**Tip:** If you don't migrate right after setting up your Moto X, you can always do it later.

 $-$  Touch here to get started.

## **Tips & tricks**

**•** While you're migrating, you can keep using your phone.

<span id="page-8-1"></span>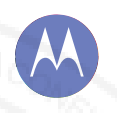

**[Start](#page-4-0)  [Charge up](#page-4-2)  [Battery life](#page-5-1)  [Sign in](#page-6-0)  [Old phone to new phone](#page-7-0)  [Google Play™](#page-8-0)**

**[Back](#page-7-1)**

**[Menu](#page-1-1)**

ÆB

**[Next](#page-9-1)**

**[More](#page--1-0)**

## <span id="page-8-0"></span>**Google Play™**

Google Play is a new digital content experience from Google where you can find and enjoy your favorite music, movies, TV shows, books, magazines, and Android apps and games. It's your entertainment hub: you can access it from the web or from your Android device, and all your content is instantly available across your devices.

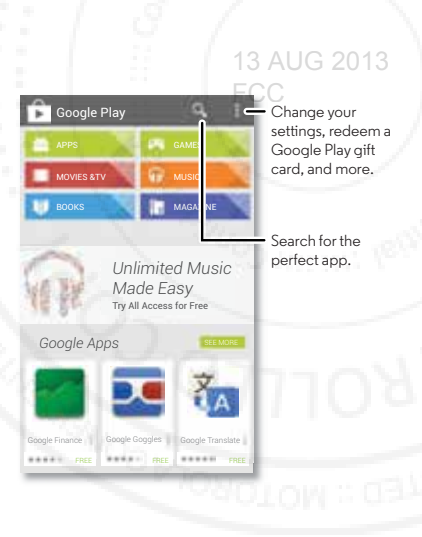

#### **Tips & tricks**

- **•** Find more about **Google products:** See **www.google.com/about/products**.
- **•** Log in or open a **Google account:** Visit **www.google.com/accounts**.
- **• Google help:** See **www.google.com/support**.
- **Download Android apps:** Touch Apps (:::)  $\rightarrow$  **Play Store**.
- **•** Access all of your files **in the cloud:** Check out "**[Your](#page--1-4)  [cloud](#page--1-4)**".

**Note:** This phone supports apps and services that may use a lot of data, so make sure your data plan meets your needs. Contact your service provider for details.

**[Next](#page-10-2)**

**[More](#page--1-0)**

<span id="page-9-0"></span>*you have quick access*

<span id="page-9-1"></span>**[Home screen & apps](#page-9-0)  [Quick start: Home screen & apps](#page-9-2)  [Redecorate your home](#page-10-0)  [Moto Care](#page-10-1) [Search](#page-10-3)  [Status & notifications](#page-11-0) [Download apps](#page-12-0)  [Take care of your apps](#page-13-0)  [Update your phone](#page-14-0)**

**[Back](#page-8-1)**

**[Menu](#page-1-1)**

88

## <span id="page-9-2"></span>**Quick start: Home screen & apps**

Start from the home screen to explore apps and more.

- **• Home screen:** You'll see the home screen when you turn on your phone or touch Home  $\bigcap$ .
- **• App & widget list:** To show all of your apps and widgets, touch Apps . (To see widgets, touch **WIDGETS** at the top.)
- **• More**: To download more apps and widgets on the Google Play Store app, touch Apps (...) > **Play Store**.

#### 13 AUG 2013 FCCFlick down to see 2:37Google settings and notifications.Search by typing  $2:37$ or speaking. **WED, DEC 18** Flick left or right to see more panels. **TEMP WALLPAPER** $\bigcirc$ **Shortcuts** Touch to open. Google Play Store **Favorites** $T$ ouch  $\widehat{(\mathbf{m})}$  to see all your apps & widgets.

#### **Tips & tricks**

- **• Pages:** To add or show other pages of shortcuts and widgets, flick the home screen left or right.
- **• Settings:** To quickly open settings, flick the status bar down and touch  $\mathbb{H} \rightarrow \mathbb{H}$ .
- **Uninstall:** To uninstall apps, touch Apps (:::), touch and hold an app, then drag it to **Uninstall** (if available).

<span id="page-10-2"></span>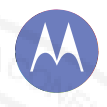

**[Home screen & apps](#page-9-0)  [Quick start: Home screen & apps](#page-9-2)  [Redecorate your home](#page-10-0)  [Moto Care](#page-10-1) [Search](#page-10-3)  [Status & notifications](#page-11-0) [Download apps](#page-12-0)  [Take care of your apps](#page-13-0)  [Update your phone](#page-14-0)**

# **[Back](#page-9-1)[Menu](#page-1-1)**

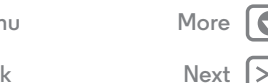

## <span id="page-10-0"></span>**Redecorate your home**

For quick access to your favorite things, customize your home screen the way you want.

- **• Change wallpaper:** Touch and hold an empty spot on your home screen to choose your wallpaper.
- **• Create shortcut groups:** You can group app shortcuts together on your home screen to organize them.

To create a shortcut group on your home screen, drag one shortcut onto another. Add more shortcuts by dragging them onto the first shortcut. To name the group, touch it and enter a name below the apps. $\chi$  U G  $~2013$ 

**• Add widgets & shortcuts:** Touch Apps (...), touch and hold the app or widget, then drag it to one of your home screen pages. To see all your apps and widgets, touch Apps (...) and flick the menu to the left, or touch **APPS** or **WIDGETS** at the top.

**Tip:** Some apps include widgets. To download apps, touch Apps  $\left(\dots\right)$  > **Play Store.** 

- **• Resize widgets:** You can resize some widgets—touch and hold a widget until you feel a vibration, then release. Drag the blue circles at the edges to resize.
- **Move or delete widgets & shortcuts:** Touch and hold a widget or shortcut until you feel a vibration, then drag it to another spot, another page, or **Remove** at the top of the screen.
- **• Ringtones and more:** For more about customizing, see "**[Control & customize](#page-15-0)**".

## <span id="page-10-1"></span>**Moto Care**

How do you do it? Watch a tutorial. Read a how-to. Talk to someone. Find out anything about your phone.

**Find it:** Apps  $\left(\frac{m}{2}\right) \rightarrow \bullet$  Moto Care

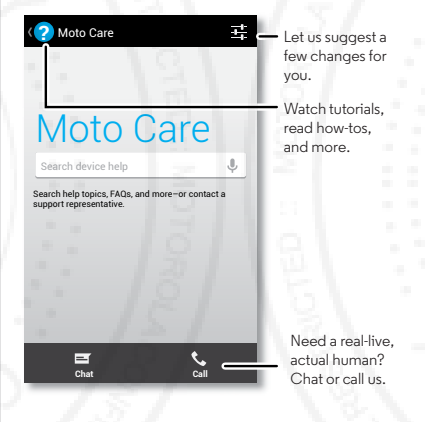

## <span id="page-10-3"></span>**Search**

At the top of the home screen, touch the Google Search widget for a text search, or touch  $\bullet$  for Google Voice Search™.

As you type, suggestions appear below the search field:

**•** To search for a suggestion, touch it.

<span id="page-11-1"></span>**[Home screen & apps](#page-9-0)  [Quick start: Home screen & apps](#page-9-2)  [Redecorate your home](#page-10-0)  [Moto Care](#page-10-1) [Search](#page-10-3)  [Status & notifications](#page-11-0) [Download apps](#page-12-0)  [Take care of your apps](#page-13-0)  [Update your phone](#page-14-0)**

> **[Back](#page-10-2)[Menu](#page-1-1)**

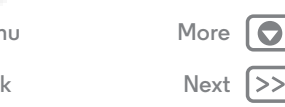

 $\bullet$  To search for text in the search field, touch  $\operatorname{\mathsf{Q}}$  on the keyboard.

#### **Google Now™**

Google Now brings you just the right information at just the right time, before you even ask. Weather, traffic, transit schedules, even the latest scores come automatically, appearing throughout the day just as you need them.

To get started, touch and hold Home  $\bigcirc$ , and then flick up to the icon  $\left(\frac{1}{2}x\right)$ .

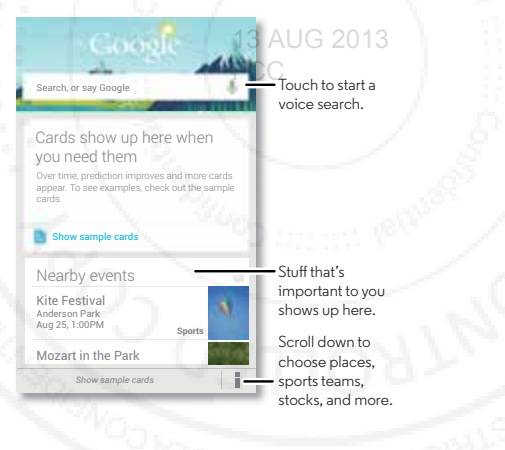

To turn Google Now on/off, set your preferences, or learn more, open Google Now, scroll to the bottom of the screen, and then touch Menu <sup>&</sup>gt; **Settings** <sup>&</sup>gt; **Google Now**.

## <span id="page-11-0"></span>**Status & notifications**

At the top of the screen, icons on the left notify you about new messages or events. If you don't know what an icon means, flick the bar down to find out.

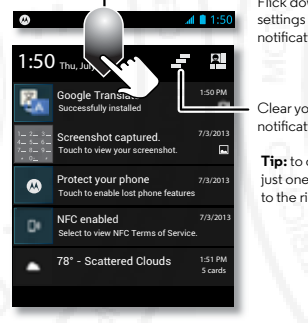

Flick down to see settings and notifications.

Clear your notifications.

**Tip:** to clear just one, flick it to the right.

**Tip:** Touch > to show Settings. For more, see "**[Quick](#page-18-0)  [settings](#page-18-0)**".

<span id="page-12-1"></span>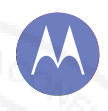

**[Home screen & apps](#page-9-0)  [Quick start: Home screen & apps](#page-9-2)  [Redecorate your home](#page-10-0)  [Moto Care](#page-10-1) [Search](#page-10-3)  [Status & notifications](#page-11-0) [Download apps](#page-12-0)  [Take care of your apps](#page-13-0)  [Update your phone](#page-14-0)**

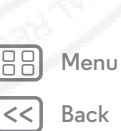

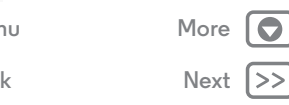

Icons on the right tell you about phone status:

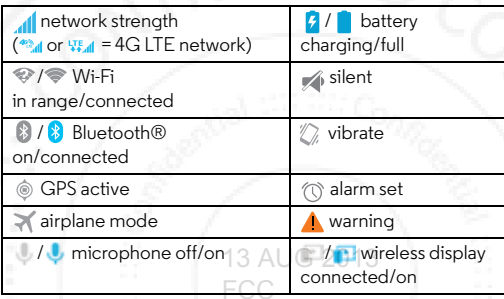

Network and Wi-Fi icons turn blue when your phone exchanges data with your Google account.

**Note:** Apps you download on the Google Play Store app might show other icons in the status bar to alert you to specific events.

## <span id="page-12-0"></span>**Download apps**

#### **Google Play**

Get music, movies, books, apps, games, and more.

#### **Find it:** Apps (...) > **Play Store**

- $\cdot$  **Find:** To search, touch  $\mathbf Q$  in the top right.
- **• Download:** To download an app you found, touch it to open details and then touch **Install**, or the price.
- **• Share:** To share an app you found, touch it to open details and then touch Menu <sup>&</sup>gt; **Share**.
- **• Reinstall:** To show or reinstall apps you downloaded from Play Store, touch Menu <sup>■</sup> → My Apps.
- **• Use a computer:** To find and manage apps from any computer, go to **http://play.google.com** using your Google account and password.
- There, you can browse apps on the big screen, manage your apps across multiple devices (like a phone and tablet), and even set new apps to download to your devices.
- **• Enjoy music, books & movies:** You can also use the Google Play Store app to access the "**[Play Music](#page--1-0)**", "**[Play](#page--1-0)  [Books](#page--1-0)**", and "**[Play Movies & TV](#page--1-3)**" apps.
- **• Get help:** To get help and more, touch Menu in the top right.

#### **Apps from the web**

You can get apps from online app stores using your browser.

**Tip:** Choose your apps and updates carefully, as some may impact your phone's performance—see "**[Choose carefully](#page-13-2)**".

**Note:** When installing an app, make sure you read the alerts that tell you what information the app will access. If you don't want the app to have access to this information, cancel the installation.

To let your phone install apps that are not on Google Play, touch Apps <sup>&</sup>gt;**Settings** <sup>&</sup>gt;**Security** and check **Unknown sources**.

<span id="page-13-1"></span>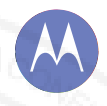

**[Home screen & apps](#page-9-0)  [Quick start: Home screen & apps](#page-9-2)  [Redecorate your home](#page-10-0)  [Moto Care](#page-10-1) [Search](#page-10-3)  [Status & notifications](#page-11-0) [Download apps](#page-12-0)  [Take care of your apps](#page-13-0)  [Update your phone](#page-14-0)**

> **[Next](#page-14-1) [More](#page--1-0)**

**[Back](#page-12-1)**

**[Menu](#page-1-1)**

To download files from your browser, see "**[Downloads](#page--1-5)**".

#### <span id="page-13-2"></span>**Choose carefully**

Apps are great. There's something for everyone. Play, communicate, work, or have fun. But remember, choose your apps carefully. Here are a few tips:

- **•** To help prevent spyware, phishing, or viruses from affecting your phone or privacy, use apps from trusted sites, like Google Play.
- **•** On Google Play, check the app's ratings and comments before installing.
- If you doubt the safety of an app, don't install it.
- Like all apps, downloaded apps will use up memory, data, battery, and processing power—some more than others. For example, a simple battery level widget will use less than a streaming music player app. After installing an app, if you're not happy with how much memory, data, battery or processing power it's using, uninstall it. You can always install it again later.
- **•** Just like web browsing, you may want to monitor children's access to apps to help prevent exposure to inappropriate content.
- **•** Certain apps may not provide completely accurate information. Take care, especially when it comes to personal health.

## <span id="page-13-0"></span>**Take care of your apps**

From your home screen, touch Apps (....), then flick left to scroll through apps. To close the apps screen, touch Home  $\bigcap$  or  $Back \rightarrow$ .

**• Uninstall apps:** Touch Apps (:::)  $\rightarrow$  **Settings**  $\rightarrow$  **Apps**. Flick left to **ALL**, touch an app, then touch **Disable** or **Uninstall** in the top right (if available).

**Disable** removes the app from your menu. To **Enable** it, reopen this window and touch **Enable** (disabled apps are at the bottom of the list).

If an app locks up your phone as soon as you turn it on, restart in Safe Mode: Turn off your phone, then turn it back on—when you see the "Motorola" logo during power-up, press and hold both volume keys until you see the home screen, with **Safe Mode** in the lower left. Then, try removing the app.

- **• Reinstall apps:** To reinstall apps on the Google Play Store app, touch Apps <sup>&</sup>gt; **Play Store** > Menu <sup>&</sup>gt;**My apps**. The apps you downloaded are listed and available for download.
- **Share, show, or clear app details:** Touch Apps (:::) → ■ **Settings** → **Apps**. A bar at the bottom tells you how much app storage space you have left. At the top, touch the list of **DOWNLOADED**, **RUNNING**, or **ALL** apps, then touch an app in the list to show its details and storage usage. You can touch **Clear data** or other options.

**Tip:** To quickly show these app details from your app screen: Just touch and hold an app, drag it to **App info**.

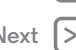

<span id="page-14-1"></span>**[Home screen & apps](#page-9-0)  [Quick start: Home screen & apps](#page-9-2)  [Redecorate your home](#page-10-0)  [Moto Care](#page-10-1) [Search](#page-10-3)  [Status & notifications](#page-11-0) [Download apps](#page-12-0)  [Take care of your apps](#page-13-0)  [Update your phone](#page-14-0)**

**[Back](#page-13-1)**

**[Menu](#page-1-1)**

88

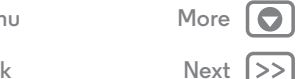

**• Show app data usage:** To show which apps are using the most data, touch Apps (:::) > **Settings** > Data usage. For more, see "**[Data use](#page--1-6)**".

## <span id="page-14-0"></span>**Update your phone**

Use your phone or computer to check, download, and install phone software updates:

**•** Using your phone:

If your phone notifies you about an update, follow the instructions to download and install it.

To manually check for updates, touch Apps  $\left(\frac{1}{2}\right) \rightarrow$ **Settings > About phone > System updates.** 

—<br>Your phone downloads updates over your Wi-Fi connection (if available) or mobile network. We recommend that you download updates when you have a Wi-Fi connection. Remember, these updates can be quite large (25MB or more) and may not be available in all countries. If the mobile network updates are not available in your country, update using a computer.

**•** Using your computer:

On your computer, go to **www.motorola.com/support** and check the "Software" links. If an update is available, just follow the installation instructions.

**[Next](#page-16-0)**

**[More](#page--1-0)**

<span id="page-15-0"></span>*how it acts & looks*

<span id="page-15-1"></span>**[Control & customize](#page-15-0)  [Quick start: Control & customize](#page-15-2)  [On, off, lock & unlock](#page-16-1)  [Press](#page-17-0)  [Speak](#page-17-1)  [Customize](#page-17-2)  [Quick settings](#page-18-0)  [Motorola Assist](#page-19-0) [Accessibility](#page-19-1)**

**[Back](#page-14-1)**

**[Menu](#page-1-1)**

# Play Store 2:37**WED, DEC 18 TEMP WALLPAPER**

 $(\mathbf{m})$ 

Google

<span id="page-15-2"></span>**Quick start: Control & customize**

**• Touch:** It's all in the touch. Simple gestures and touch keys

**• Search:** Type text in the Google Search box at the top of your home screen, or touch  $\mathbf t$  to search by voice. **• Customize:** Get your notifications and more—flick the status bar down and touch  $\Box$ . Touch  $\Box$  for more settings.

> Touch & hold a blank spot to change your wallpaper. Drag icons on top of each other to make a group.

Touch a widget to modify it. Touch & hold it to move it, remove it, and more.

13 AUG 2013

Take control of your phone:

to move about.

#### **Tips & tricks**

- **• Touch:** Choose an icon or option.
- **• Touch & hold:** Move items on the home screen, or open options for items in lists.
- **• Drag or flick:** Scroll slowly (drag) or quickly (flick).
- **• Pinch or double-tap:** Zoom in and out on websites, photos, and maps.
- **• Twist:** Twist a map with two fingers to rotate it, and pull two fingers down to tilt it.
- **Speak:** Touch  $\downarrow$  in a search window keyboard, or touch Apps  $\left(\cdots\right)$  > **Voice Search.**
- **Add shortcuts & widgets:** Touch Apps (:::), touch and hold an app or widget, then drag it to your home screen. (To see widgets, touch Apps  $\left(\frac{m}{n}\right) \rightarrow$  **WIDGETS** at the top.)
- **• Ringtone for a contact:** To set a ringtone for a contact, touch Apps  $\left(\mathbb{R}\right)$  > **People**, touch the contact, then touch Menu <sup>&</sup>gt; **Set ringtone**.
- **• Quick settings:** To change Wi-Fi, Bluetooth, Airplane mode, and other settings, flick the status bar down and touch  $\mathbf{R}$ . For even more settings, touch  $\mathbf{R}$ .
- **• Home screen:** For more about changing your home screen, see "**[Redecorate your home](#page-10-0)**".

<span id="page-16-0"></span>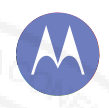

**[Control & customize](#page-15-0)  [Quick start: Control & customize](#page-15-2)  [On, off, lock & unlock](#page-16-1)  [Press](#page-17-0)  [Speak](#page-17-1)  [Customize](#page-17-2)  [Quick settings](#page-18-0)  [Motorola Assist](#page-19-0) [Accessibility](#page-19-1)**

## <span id="page-16-1"></span>**On, off, lock & unlock**

Your touchscreen is on when you need it and off when you don't. To wake up your phone, press the Power key.

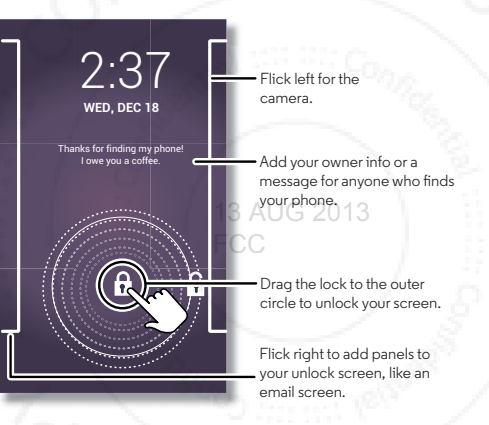

**• Screen off & on:** Press the Power key to turn the screen off & on.

**Note:** During a call, your touchscreen might stay dark if the sensor just above the top of the screen is covered. Don't use covers or screen protectors (even clear ones) that cover this sensor.

**Screen lock:** To unlock the screen, touch  $\Omega$  and flick to the outer circle that appears. To add a password, pattern, use

facial recognition security, or a connected device (like a Bluetooth® headset or your car) to unlock your screen, touch Apps <sup>&</sup>gt;**Settings** <sup>&</sup>gt;**Security** <sup>&</sup>gt;**Screen lock**. See "**[Screen lock](#page--1-2)**".

- **• More panels & apps:** To open more apps from your lock screen, flick the screen right, touch **<sup>+</sup>**, and choose the apps you want to add.
- **• Owner info:** To add a message to your lock screen in case you lose your phone, touch Apps  $\left(\cdots\right) \rightarrow$  **Settings** > **Security** <sup>&</sup>gt;**Owner info**. (To set your message, just touch  $Back \bigleftrightarrow$ .)

**Tip:** Don't put your mobile number as your contact info unless you can access your voicemail from another device.

- **• Screen timeout:** To change your timeout (screen locks automatically), touch Apps (:::) > **Settings** > Display > **Sleep**.
- **• Sleeping phone screen messages:** To change the notifications your sleeping phone flashes, touch Apps  $\left(\mathbf{m}\right) \rightarrow$ ■ **Settings → Active notifications.**

**[Back](#page-15-1)**

**[Menu](#page-1-1)**

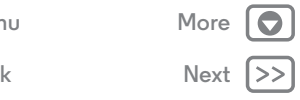

<span id="page-17-3"></span>**[Control & customize](#page-15-0)  [Quick start: Control & customize](#page-15-2)  [On, off, lock & unlock](#page-16-1)  [Press](#page-17-0)  [Speak](#page-17-1)  [Customize](#page-17-2)  [Quick settings](#page-18-0)  [Motorola Assist](#page-19-0) [Accessibility](#page-19-1)**

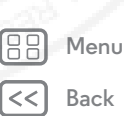

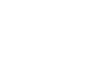

# **[Next](#page-18-1) [More](#page--1-0)**

### <span id="page-17-0"></span>**Press**

#### **Power key**

Press and hold the Power key to choose **Power off**, **Airplane mode**,  $\mathbb{Z}$  vibrate, or  $\mathbb{N}$  silent.

Put the touchscreen to sleep by pressing the Power key. To wake up the touchscreen, just press the Power key again.

**Tip:** To add more security to your phone, see "**[Protect](#page--1-0)**". 13 AUG 2013

#### **Volume keys**

Your volume keys help in a few ways: FCC

- **• Ringer volume:** While in the home screen, press the keys, or press them when your phone is ringing to silence it.
- **• Earpiece volume:** Press the keys during a call.
- **• Music/video volume:** Press the keys during a song or video.

## <span id="page-17-1"></span>**Speak**

Just tell your phone what you'd like:

**Tip:** Speak naturally but clearly, like using a speakerphone.

**• Dialing and commands:** Touch  $\blacktriangledown$  . To dial, say "Call" and then a contact name or phone number. Or, say a command like "Send Text," "Go to" an app, or "Help" for voice command help.

**Tip:** If a contact has more than one number, you can say which number to call in your command. For example, "Call Joe Black Mobile" or "Call Suzi Smith Work."

To choose the confirmations and prompts you want to hear, touch > <sup>&</sup>gt;**Settings** <sup>&</sup>gt;**Voice**.

- **• Search:** Enter text in the Google Search widget at the top of your home screen, or touch  $\mathbf t$  to search by voice.
- To change your voice search and text-to-speech settings, touch Apps (**...**) → Settings → Language & input.
- **Voice text entry:** On a touchscreen keyboard, touch  $\downarrow$  , then speak your message. You can also speak punctuation.

**Tip:** To make your phone read out loud, see "**[TalkBack](#page-19-2)**".

## <span id="page-17-2"></span>**Customize**

Personalize your phone's sounds and appearance:

- **• Ringtone and notifications:** To choose ringtones or notifications, touch Apps (:) > **Settings** > **Sound**.
- **• Vibrate or silent:** To choose whether your phone vibrates for incoming calls, touch Apps  $\left(\frac{m}{n}\right)$  > **Settings** > **Sound**. Check **Vibrate when ringing** to make it vibrate.
- **• Ringtone for a contact:** To set a ringtone for a contact, touch Apps  $\left(\frac{m}{n}\right)$  **People**, touch the contact, then touch Menu <sup>&</sup>gt; **Set ringtone**.
- **• Volume:** To set volume, just press the volume keys when in the home screen (ringtone volume), during a call (earpiece volume), or while playing music or a video (media volume).

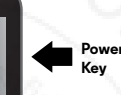

<span id="page-18-1"></span>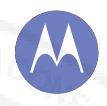

**[Control & customize](#page-15-0)  [Quick start: Control & customize](#page-15-2)  [On, off, lock & unlock](#page-16-1)  [Press](#page-17-0)  [Speak](#page-17-1)  [Customize](#page-17-2)  [Quick settings](#page-18-0)  [Motorola Assist](#page-19-0) [Accessibility](#page-19-1)**

**[Back](#page-17-3)**

**[Menu](#page-1-1)**

ÆB

**[Next](#page-19-3)**

**[More](#page--1-0)**

- **• Message alert:** To change your new message notification, touch Apps (....) → **Messaging** > Menu → Settings, then choose **Notifications**.
- **• Display settings:** To change brightness and other display settings, touch Apps  $\left(\cdots\right)$  > **Settings** > **Display.**
- **• Rotate:** In many apps, the touchscreen switches from portrait to landscape when you rotate your phone. To turn this on or off, touch Apps  $\left(\cdots\right) \rightarrow$  **Settings**  $\rightarrow$  **Display**  $\rightarrow$ **Auto-rotate screen**.
- **• Home screen:** To change your wallpaper, touch and hold an empty spot on your home screen. For more, see "**[Redecorate your home](#page-10-0)**". 13 AUG 2013
- **Language:** To set your menu language, touch Apps (...) > **Settings** > **Language & input** > **Language**.

## <span id="page-18-0"></span>**Quick settings**

To change Wi-Fi, Bluetooth, Airplane mode, and other settings, flick the status bar down and touch  $\mathbb H$  . For even more settings, touch  $\frac{1}{1}$ .

**Note:** Your quick settings may look a little different.

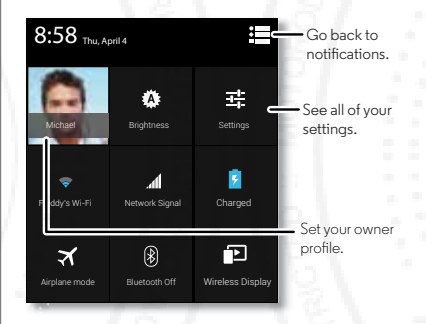

**Tip:** To set up your owner profile, touch Apps (iii) > **People** > **Set up my profile**. (You may need to scroll to the top of the screen.)

**[More](#page--1-0)**

<span id="page-19-3"></span>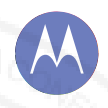

**[Control & customize](#page-15-0)  [Quick start: Control & customize](#page-15-2)  [On, off, lock & unlock](#page-16-1)  [Press](#page-17-0)  [Speak](#page-17-1)  [Customize](#page-17-2)  [Quick settings](#page-18-0)  [Motorola Assist](#page-19-0) [Accessibility](#page-19-1)**

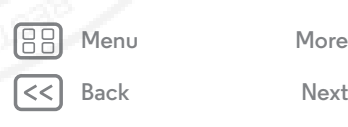

## <span id="page-19-0"></span>**Motorola Assist**

Wish your phone could automatically reply to texts when you're driving, silence your ringer during meetings, and conserve your battery when it runs low? It can.

Motorola Assist suggests actions to automate based on how you use your phone. When you see a suggestion in the status bar, flick the bar down to accept or delete it.

#### **Find it:** Apps  $\left(\mathbf{m}\right) \rightarrow$  **A** Assist

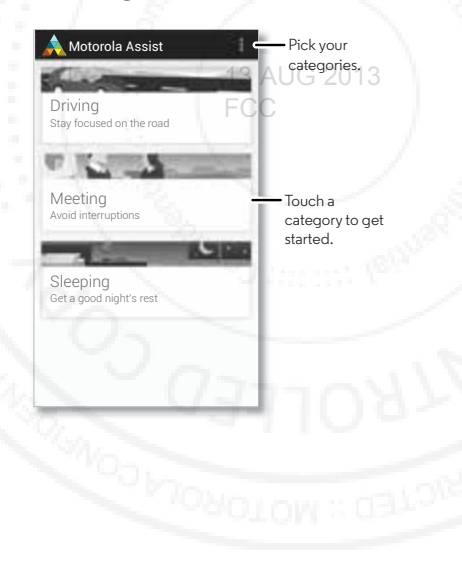

## <span id="page-19-1"></span>**Accessibility**

See, hear, speak, feel, and use. Accessibility features are there for everyone, to help make things easier.

#### **Find it:** Apps  $\left( \frac{m}{2} \right)$  > **Settings** > **Accessibility**

**Note:** For general information, accessories, and more, visit **www.motorola.com/accessibility**.

#### <span id="page-19-4"></span>**Voice recognition**

Just tell your phone what you'd like to do—call, browse, search, send a message, and a whole range of other actions and commands. Touch  $\bigcirc$  on the Google Search bar.

## <span id="page-19-2"></span>**TalkBack**

Use **TalkBack** to read out loud—your navigation, your selections, even your books.

To turn on **TalkBack**, touch Apps  $\left(\frac{m}{n}\right) \rightarrow$  Settings  $\rightarrow$  **Accessibility**  $\rightarrow$  TalkBack, then touch of at the top to turn it to an a

**Note:** You might need to download a text-to-speech app.

To use **TalkBack**:

- **• Menus and screens:** Touch an item in a menu or screen—your phone speaks the name.
- **• Dialer & text entry:** Start typing, and your phone speaks each number or letter.
- **• Notifications:** Flick the status bar down. Your phone speaks all of the notifications.

<span id="page-20-0"></span>**[Control & customize](#page-15-0)  [Quick start: Control & customize](#page-15-2)  [On, off, lock & unlock](#page-16-1)  [Press](#page-17-0)  [Speak](#page-17-1)  [Customize](#page-17-2)  [Quick settings](#page-18-0)  [Motorola Assist](#page-19-0)**

 **[Accessibility](#page-19-1)**

**[Back](#page-19-3) [Next](#page-21-0) [Menu](#page-1-1)**

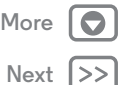

**• Books & more:** Open a book, file, message, and more—it's read out loud (app dependent).

**Tip:** Navigate through your apps and menus to hear how voice readouts work on your phone.

#### **Explore by touch**

Use **Explore by touch** to expand **TalkBack**, and have your touches read out loud as you move your finger around the screen.

To turn on **Explore by touch**, turn on **TalkBack** and you are prompted to turn on **Explore by touch**. Or, touch Apps  $\left(\cdots\right)$ **Settings** <sup>&</sup>gt; **Accessibility** <sup>&</sup>gt; **Explore by touch**. 13 AUG 2013

**Explore by touch** changes some touch gestures slightly so that the location of your touches can be read out loud. Just follow the tutorial to learn more.

### **Web accessibility**

Apps can install Google scripts on your phone to make their web content more accessible. Touch Apps (:) > **Settings** > **Accessibility** > **Enhance web accessibility**.

## **Caller ID**

To hear who's calling you:

- **• Read out loud:** Have your caller announced. Touch Apps > **Settings** > **Accessibility** > **Talkback** > **SETTINGS** > **Speak Caller ID**.
- **• Ringtones:** Assign a unique ringtone to a contact. Touch Apps  $\left(\frac{m}{n}\right)$  > **People**, touch the contact, then touch Menu <sup>&</sup>gt; **Set ringtone**.

#### **Volume & vibrate**

**Find it:** Apps  $\left(\frac{m}{2}\right)$  > **Settings** > **Sound** > **Volumes** or **Vibrate when ringing**

- **• Volumes**: Set different volumes for your music or videos, ringtone, text or email notifications, and alarms.
- **• Vibrate when ringing**: Set your phone to vibrate for incoming calls (even if the ringer is silent).

### **Zoom**

Get a closer look.

- **• Screen magnification:** Triple tap the screen for full screen magnification, or triple tap and hold to temporarily magnify: touch Apps (**;;;) → Settings → Accessibility** → **Magnification gestures**.
- **• Pinch to zoom:** Pinch to zoom in and on web pages and photos: To zoom in, touch the screen with two fingers and then drag them apart. To zoom out, drag your fingers together.

**Tip:** To zoom in, you can also double-tap. Or, double-tap to quickly adjust text columns to fit the screen.

- **• Big text:** Show bigger text throughout your phone: touch Apps  $\left(\frac{1}{2}\right)$  > **Settings** > **Accessibility** > **Large text**.
- **• Browser:** Choose zoom, text size and other accessibility settings for your Chrome browser: touch **Chrome** > Menu <sup>&</sup>gt; **Settings** <sup>&</sup>gt; **Accessibility**.

**Tip:** Use **Force enable zoom** to allow zooming on all webpages.

<span id="page-21-0"></span>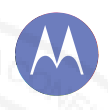

**[Control & customize](#page-15-0)  [Quick start: Control & customize](#page-15-2)  [On, off, lock & unlock](#page-16-1)  [Press](#page-17-0)  [Speak](#page-17-1)  [Customize](#page-17-2)  [Quick settings](#page-18-0)  [Motorola Assist](#page-19-0) [Accessibility](#page-19-1)**

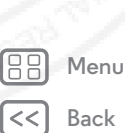

# **[Next](#page-22-0)**

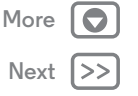

#### **Display brightness**

Your phone automatically adjusts the screen brightness when you're in bright or dark places. But you can set your own brightness level instead:

#### Find it:  $\text{Apps}(\mathbf{m}) \rightarrow \blacksquare$  Settings  $\rightarrow$  Display  $\rightarrow$  Brightness

Uncheck **Automatic brightness** to set your own level.

#### **Touchscreen & keys**

To hear or feel when you touch the screen, touch Apps  $\left(\frac{1}{2}\right) \rightarrow$ **Settings** > **Sound**:

- **• Touchscreen:** To hear screen touches (clicks), select **Touch**  13 AUG 2013 **sounds**.
- **Keys:** To feel screen keyboard touches (vibrate), select **Vibrate on touch**.
- **• Screen lock:** To hear when you lock or unlock the screen (click), select **Screen lock sound**.

#### **Messages**

To make text entry even easier, use features like auto-correction and next-word suggestions—touch Apps (iii) > **Settings** > Language & input, then touch  $\frac{1}{n+1}$  next to a keyboard type. Of course if you don't want to type at all, then use your voice—touch  $\bigcirc$  on the touchscreen keyboard.

#### **Hearing aids**

To help get a clear sound when using a hearing aid or cochlear implant, your phone may have been rated for use with hearing aids. If your phone's box has "Rated for Hearing Aids" printed on it, then please read the following guidance.

**Note:** Ratings are not a guarantee of compatibility (visit **www.motorola.com/hacphones**). You may also want to consult your hearing health professional, who should be able to help you get the best results.

- **• Settings:** Touch **Phone** <sup>&</sup>gt; Menu <sup>&</sup>gt;**Settings** <sup>&</sup>gt; **Hearing aids**.
- **• Call volume:** During a call, press the side volume keys to set a call volume that works for you.
- **• Position:** During a call, hold the phone to your ear as normal, and then rotate/move it to get the best position for speaking and listening.

## **TTY**

You can use your phone in TTY mode with standard teletype machines. Touch **Phone** <sup>&</sup>gt; Menu <sup>&</sup>gt;**Settings** <sup>&</sup>gt;**TTY mode** and select the mode you need:

- **• TTY full**: Type and read text on your TTY device.
- **• TTY HCO**: Hearing-Carry-Over—type text on your TTY device and listen to voice replies on your phone's speaker.
- **• TTY VCO**: Voice-Carry-Over—speak into your phone and read text replies on your TTY device.

**Note:** You'll need a cable/adapter to connect your TTY device to the headset jack on your phone. **If you need to charge your phone at the same time, make sure to first plug in your TTY device so that your phone can properly connect to it. Then plug in the charger.**

Refer to your TTY device guide for mode and usage information.

<span id="page-22-0"></span>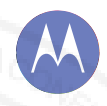

**[Control & customize](#page-15-0)  [Quick start: Control & customize](#page-15-2)  [On, off, lock & unlock](#page-16-1)  [Press](#page-17-0)  [Speak](#page-17-1)  [Customize](#page-17-2)  [Quick settings](#page-18-0)  [Motorola Assist](#page-19-0) [Accessibility](#page-19-1)**

#### **Apps**

Want more? No problem. The Google Play Store app provides access to thousands of apps, and many provide useful accessibility features.

**Find it:** Apps  $\left(\mathbf{m}\right) \rightarrow \mathbf{p}$  Play Store

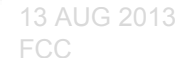

88 **[Menu](#page-1-1)[Back](#page-21-0)** $|<<$ 

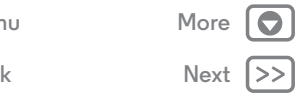

<span id="page-23-1"></span>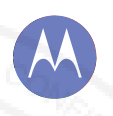

### <span id="page-23-0"></span>**Calls***when you need to talk*

#### **[Calls](#page-23-0)**

  **[Quick start: Calls](#page-23-2)  [Make, answer & end calls](#page-24-1)  [Recent calls](#page-24-2) [Favorites](#page-24-3)  [3-way calls](#page-24-4)  [Your phone number](#page-25-0)  [Emergency calls](#page-25-1)  [Cool down](#page-25-2)**

**[Back](#page-22-0)**

**[Menu](#page-1-1)**

88

**[Next](#page-24-0)**

**[More](#page--1-0)**

## <span id="page-23-2"></span>**Quick start: Calls**

Dial numbers, recent calls, or contacts, all from one app.

#### **Find it: Phone**

To make a call, enter a number then touch  $\mathbf t$  to call it, or flick left to access to your previous calls and contacts.

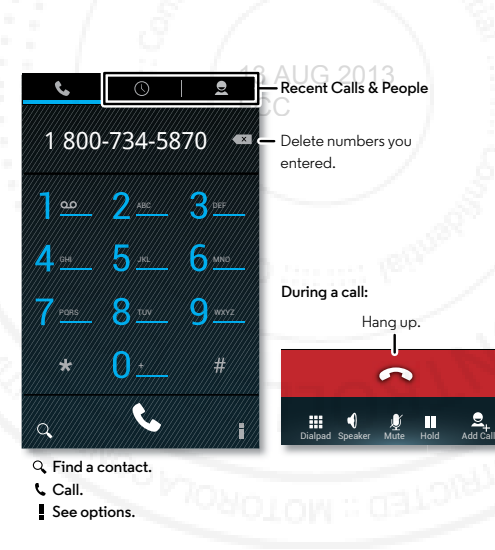

#### **Tips & tricks**

- **• During a call:** Your touchscreen goes dark to avoid accidental touches. To wake it up, move it away from your face or press the Power key.
- **• Multi-task:** While you're on a call, touch Home to hide the call display and look up a phone number, address, or open other apps. To reopen the call display, flick down the status bar and touch **Ongoing call**.
- $\bullet$  **People:** To search your contacts, touch  $\mathbf Q.$
- **• Favorite contact:** Have someone you call all the time? Touch Apps (...), touch **WIDGETS** at the top, then touch and hold the **Direct dial** widget. Drag it to your home screen, then select the contact. Touch the widget to dial the person.

**Tip:** You can also touch Apps  $\left(\mathbf{m}\right) \rightarrow \mathbf{P}$  **People**, select the person. Touch Menu <sup>&</sup>gt;**Place on home screen**.

**• Voicemail:** appears in the status bar when you have new voicemail. To hear it, touch **Phone**, then touch and hold **1**.

<span id="page-24-0"></span>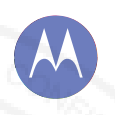

## **Calls**

#### **[Calls](#page-23-0)**

  **[Quick start: Calls](#page-23-2)  [Make, answer & end calls](#page-24-1)  [Recent calls](#page-24-2) [Favorites](#page-24-3)  [3-way calls](#page-24-4)  [Your phone number](#page-25-0)  [Emergency calls](#page-25-1)  [Cool down](#page-25-2)**

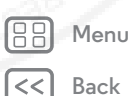

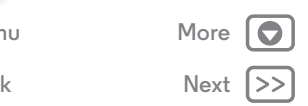

## <span id="page-24-1"></span>**Make, answer & end calls**

When you make or answer a call, you have options:

**• Make a call:** Touch **Phone**, enter a number, then touch  $\mathbf{L}$ .

To enter the international dialing code (+), touch and hold  $\cdot$  To add a pause or wait after numbers. touch Menu .

• **Answer a call:** Touch **b** and flick to **b** .

With call waiting, to answer the second call, touch  $\mathbf{t}$  and flick to  $\bigcap$ . Then decide if you want to end the first call or put it on hold. For more, see "3-WAY CALLS". 3

**• Ignore a call:** Touch **C** and flick to **C**. You can also press the Power key to ignore the call, or press a volume key to silence the ring.

**• End a call:** Touch .

**• During a call:** Touch icons at the bottom of the call display to mute or hold the call or to use the speakerphone. To hide the call display, touch Home  $\bigcirc$ . To reopen it, flick down the status bar and touch **Current call**.

**Note:** When you hold your phone to your ear, the touchscreen goes dark to avoid accidental touches. When you move your phone away from your ear, the display lights up again.

During a call, your touchscreen might stay dark if the sensor just above the screen is covered. Don't use covers or screen protectors (even clear ones) that cover this sensor.

#### <span id="page-24-2"></span>**Recent calls**

View your calls (with newest first), to call, text, or store them:

#### **Find it: Phone** >

- To call a number, touch **C** on the right.
- **•** To send a text message, store the number, or other options, touch an entry.
- $\bullet\,$  To search the list, touch  $\mathsf Q$  at the bottom.
- **•** To clear the list, touch Menu <sup>&</sup>gt; **Clear call log**.

## <span id="page-24-3"></span>**Favorites**

Set your most-used contacts as Favorites, so you can get to them faster.

- To set a favorite, touch Apps (**:::**) → **People**, select a contact and touch  $\rightarrow +$ .
- To view your favorites, touch Apps (**:::**) → **People** →  $\star$ .

## <span id="page-24-4"></span>**3-way calls**

During a call, you can start another call, switch between them, or join them in a 3-way call:

• To answer a second call, touch **and flick to <b>C**. To ignore it, touch  $\blacktriangle$  and flick to  $\blacktriangle$ .

The first call goes on hold if you answer the second call. To switch between calls, touch  $\Omega$ .

<span id="page-25-3"></span>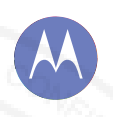

## **Calls**

**[Calls](#page-23-0)**

  **[Quick start: Calls](#page-23-2)  [Make, answer & end calls](#page-24-1)  [Recent calls](#page-24-2) [Favorites](#page-24-3)  [3-way calls](#page-24-4)  [Your phone number](#page-25-0)  [Emergency calls](#page-25-1)  [Cool down](#page-25-2)**

**[Back](#page-24-0)[Menu](#page-1-1)**

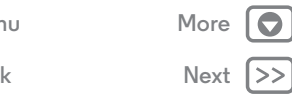

 $\bullet$  To dial a second call, touch  $\Xi_{+}$ , enter a number or select a number from recent calls or contacts, then touch  $\mathbf{\mathsf{L}}$ .

The first call goes on hold when you touch  $\Box$ . To join the calls after the second call answers, touch  $\rightarrow$ .

## <span id="page-25-0"></span>**Your phone number**

**Find it:**  $\text{Apps}$   $\text{sin}\rightarrow\blacksquare$  Settings  $\rightarrow$  About phone  $\rightarrow$  Status  $\rightarrow$  My **Phone number**

### <span id="page-25-1"></span>**Emergency calls**

**Note:** Your service provider programs one or more emergency phone numbers that you can call under any circumstances, even when your phone is locked. Emergency numbers vary by country. Your pre-programmed emergency number(s) may not work in all locations, and sometimes an emergency call cannot be placed due to network, environmental, or interference issues.

**1** Touch **Phone** (if your phone is locked, touch **Emergency Call**).

**2** Enter the emergency number.

**3** Touch  $\leftarrow$  to call the emergency number.

**Note:** Your phone can use location based services (GPS and AGPS) to help emergency services find you. See "Location Services" in your legal and safety information.

## <span id="page-25-2"></span>**Cool down**

In very limited circumstances, such as where your phone has been exposed to extreme heat, you may see "Cool Down"

messages. To avoid possible damage to your battery and phone, you should follow these instructions until the phone is within its recommended temperature range. When your phone is in "Cool Down" mode, only emergency calls can be made.

<span id="page-26-1"></span>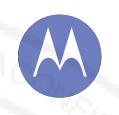

## <span id="page-26-0"></span>**Contacts**

*you can be a people person*

#### **[Contacts](#page-26-0)**

  **[Quick start: Contacts](#page-26-2)  [Create contacts](#page-27-1)  [Call, text, or email contacts](#page-27-2)  [Favorite contacts](#page-27-3)  [Edit, delete, or hide contacts](#page-27-4)  [Get contacts](#page-27-5)  [Share contacts](#page-28-0) [Groups](#page-28-1)**

**[Back](#page-25-3)**

**[Menu](#page-1-1)**

**[Next](#page-27-0)**

**[More](#page--1-0)**

## <span id="page-26-2"></span>**Quick start: Contacts**

Combine information from your Google contacts and social networks for quick access to everyone you know.

#### **Find it: People**

- **Create:** Touch  $\Sigma_{\text{+}}$  at the bottom of the screen.
- **• Edit or delete:** Touch a contact, then touch Menu > **Edit** or **Delete**.
- **• Call, text, or email:** Touch a contact, then touch an option.

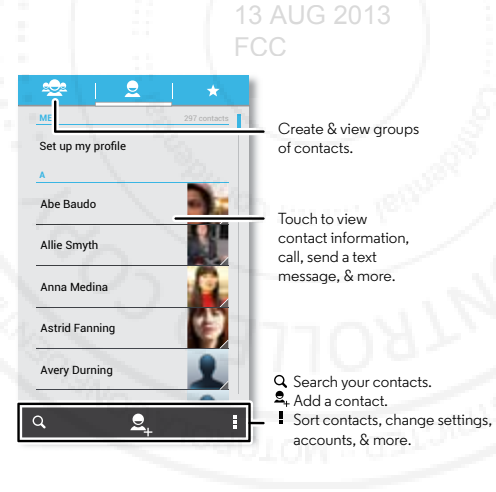

#### **Tips & tricks**

- **Groups:** To show or create a group of contacts, touch , ee, then touch the group or  $\frac{1}{2}$  at the bottom of the screen.
- **• Search contacts:** From the home screen, just touch the Google Search widget and enter a contact's name. In the **People** list, touch  $\Omega$ .
- **• Send contacts:** Touch a contact, then touch Menu > **Share** to send a contact's details in a message or over a Bluetooth® connection. Or, turn on Android Beam on both phones, touch phones back to back, and touch **Tap to Beam.** (To turn on Android Bean, touch Apps (:) > **Settings** <sup>&</sup>gt;**More** <sup>&</sup>gt;**Android Beam**.)
- **Shortcuts:** Touch Apps (:::), touch **WIDGETS** at the top, then  $\overline{\phantom{a}}$ touch and hold the **Contact** widget. Drag it to your home screen, then select the contact you want to make a shortcut for.
- **• Synchronize:** On your computer, upload contacts to your Google account at **www.google.com/contacts**. On your phone, touch Apps (**:::**) → Settings. Under **ACCOUNTS**, choose your Google account, then touch your account name to sync it if it has not recently been updated. You can also see these contacts at **www.gmail.com**.

For help with transferring contacts, see "**[Old phone to new](#page-7-0)  [phone](#page-7-0)**" or go to **www.motorola.com/TransferContacts**.

## **Contacts**

#### <span id="page-27-0"></span>**[Contacts](#page-26-0)**

 **[Quick start: Contacts](#page-26-2)  [Create contacts](#page-27-1)  [Call, text, or email contacts](#page-27-2)  [Favorite contacts](#page-27-3)  [Edit, delete, or hide contacts](#page-27-4)  [Get contacts](#page-27-5)  [Share contacts](#page-28-0) [Groups](#page-28-1)**

# **[Back](#page-26-1)[Menu](#page-1-1)**

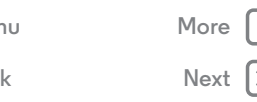

## <span id="page-27-1"></span>**Create contactsFind it:** People  $\rightarrow$   $\mathbf{2}_{+}$

Touch a text box to type the name and details. When you're finished, touch **DONE** at the top.

**Note:** To import contacts or change where they're stored, see "**[Get contacts](#page-27-5)**".

## <span id="page-27-2"></span>**Call, text, or email contacts Find it: People**

Touch a contact to see more options. Depending on the information you have for that person, you can call, text, or send email. You can also use "**[Voice recognition](#page-19-4)**". FCC

## <span id="page-27-3"></span>**Favorite contacts**

To see your favorite contacts, touch **People** > ...

To tag a favorite, in your contact names list, touch a contact to open it, then touch  $\bigstar$  next to their name.

## <span id="page-27-4"></span>**Edit, delete, or hide contacts Find it: People**

- **•** To edit a contact, touch it, then touch Menu <sup>&</sup>gt; **Edit**. Then, touch a field to edit it.
- **•** To set a special ringtone for the contact, touch it, then touch Menu <sup>&</sup>gt; **Set ringtone**.

**•** To delete the contact, touch it, then touch Menu > **Delete**.

Contacts from social networks will become hidden if you select **Delete**. To view these contacts, or delete them permanently, use the social network's app or website.

**•** To hide the contacts from an account or group in your **People** list, touch Menu ■ → **Contacts to display**. Touch an account type, or touch **Customize** to uncheck groups you always want to hide.

## <span id="page-27-5"></span>**Get contacts**

Get all your contacts in one place.

- To add your social networking contacts, touch Apps (**\*\***) <del>></del> **Settings**, scroll to **ACCOUNTS**, and touch **+ Add account**.
- **•** To add your email contacts, see "**[Email](#page-30-0)**".

**Tip:** If you add a **Corporate Sync** account, you can send messages to your coworkers, even if you don't have them stored in your contacts.

- **•** To import contacts from your SIM card (if that didn't happen automatically): Touch **People** > Menu  $\rightarrow$ **Import/Export** <sup>&</sup>gt;**Import from SIM card**. Touch **OK** to confirm.
- **•** To import contacts from your computer, upload the contacts to your Google account at **http://contacts.google.com**. On your phone, touch **People** <sup>&</sup>gt; Menu <sup>&</sup>gt;**Accounts** <sup>&</sup>gt;**Auto-sync app data**. You can also see these contacts at **http://mail.google.com**.

<span id="page-28-2"></span>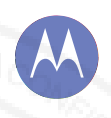

## **Contacts**

**[Contacts](#page-26-0)**

  **[Quick start: Contacts](#page-26-2)  [Create contacts](#page-27-1)  [Call, text, or email contacts](#page-27-2)  [Favorite contacts](#page-27-3)  [Edit, delete, or hide contacts](#page-27-4)  [Get contacts](#page-27-5)  [Share contacts](#page-28-0) [Groups](#page-28-1)**

ÆB **[Menu](#page-1-1)[Back](#page-27-0)**

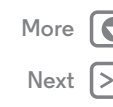

For help with transferring contacts, go to "**[Old phone to new](#page-7-0)  [phone](#page-7-0)**" or visit **www.motorola.com/TransferContacts**.

## <span id="page-28-0"></span>**Share contacts**

Send a contact with a Bluetooth connection, text message, or email, or use NFC and Android Beam:

### **Find it: People**

To send a contact, touch it, then touch Menu <sup>&</sup>gt; **Share** and choose how you want to send it.

Or, turn on Android Beam on both phones, touch phones back to back, and touch **Tap to Beam**. (To turn on Android Bean, to back, and touch **rap to beam**. (To term on memory that be a

**Note:** You can't send your social network contacts.

## <span id="page-28-1"></span>**Groups**

Create groups of **Contacts** (like "friends," "family," or "work"), then find contacts faster by showing one group.

To create or show a group, touch  $\frac{1}{2}$ , then touch  $\frac{1}{2}$  at the bottom of the screen.

## <span id="page-29-1"></span><span id="page-29-0"></span>**Messages** *say it & go*

#### **[Messages](#page-29-0)**

 **[Quick start: Messages](#page-29-2)  [Read, reply, forward & delete text messages](#page-30-2)  [Email](#page-30-0)  [Chat using Google Hangouts™](#page-31-0)  [Wireless Emergency Alerts \(U.S. only\)](#page-31-1)**

## <span id="page-29-2"></span>**Quick start: Messages**

Stay in touch with messages and pictures.

#### **Find it:** Apps  $\left(\mathbf{m}\right) \rightarrow \mathbf{m}$  Messaging

- $\bullet$  Create: Touch  $\blacksquare_\downarrow$  at the bottom of the screen.
- **Attach:** When you're typing a message, touch  $\mathcal Q$  to attach a picture, video, or other file.

13 AUG 2013

## **Tips & tricks**

- **• Forward a message:** In a conversation, touch and hold a message for more options, such as forwarding it.
- **• Save attachments:** Touch and hold a picture to save it in your gallery.
- **Voice entry:** Just touch a text box, then touch  $\smash\downarrow$  on the keyboard.
- **• Reply to all in text messages:** When you send a text message to multiple people, you can let everyone see the other recipients and reply to all, or hide the other recipients so that replies only go to you. To change this, touch Apps (...) → **a** Messaging → Menu **a** → Settings → Group **messaging**.
- **• Text your best friend:** Use a widget to text your favorite contact quickly: Touch Apps (...), touch **WIDGETS** at the top, touch and hold **Direct message** to drag it to your home screen, then choose a contact.

FCCMessaging Touch a conversation to open it, or touch and hold to delete it.Touch a sender's picture to add them to your contacts.Create a message. **E** Change notifications and Ě  $\alpha$ see other options.

88 **[Menu](#page-1-1)[Back](#page-28-2)**

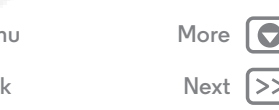

## **Messages**

#### <span id="page-30-1"></span>**[Messages](#page-29-0)**

 **[Quick start: Messages](#page-29-2)  [Read, reply, forward & delete text messages](#page-30-2)  [Email](#page-30-0)  [Chat using Google Hangouts™](#page-31-0)  [Wireless Emergency Alerts \(U.S. only\)](#page-31-1)**

## <span id="page-30-2"></span>**Read, reply, forward & delete text messages Find it:** Apps  $\left(\mathbf{m}\right) \rightarrow \mathbf{m}$  Messaging

- **• Open:** Touch a conversation to open it.
- **• Attachments:** When you open a message with an attachment, touch the attachment to open it, or touch and hold it to save it.
- **• Reply:** Open a conversation, then enter your response in the text box at the bottom.
- **• Forward:** Open a conversation, touch and hold the message you want, then touch **Forward**.
- **Delete:** Touch and hold a conversation, then touch  $\mathbf{\hat{r}}$  at the bottom. Or, open the conversation, touch and hold one message and touch **Delete**.
- **Settings:** Touch Menu <sup>&</sup>gt; **Settings** to change your notifications and other options.

## <span id="page-30-0"></span>**Email**

Check email accounts, and send responses, photos, websites, and more.

**Find it:** Apps (:::) > **M** Gmail or **Email** 

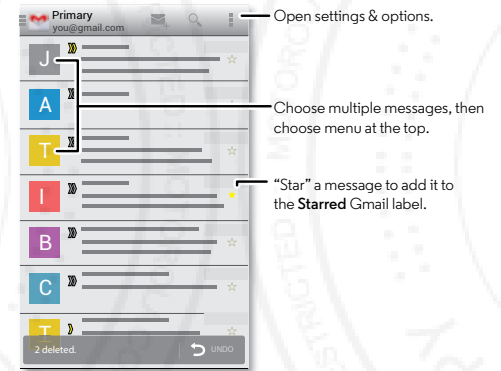

- **• Add Gmail accounts:** The first time you turned on your phone, you probably set up or logged in to your Google™ account—that sets up the **Gmail** app for one account, but you can add more in Apps (...) > **Settings** > **ACCOUNTS**.
- **• Add email accounts:** To add accounts for **Email** follow the prompts when you first open the app or touch

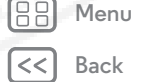

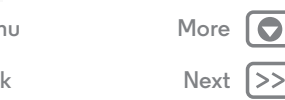

## **Messages**

#### <span id="page-31-2"></span>**[Messages](#page-29-0)**

 **[Quick start: Messages](#page-29-2)  [Read, reply, forward & delete text messages](#page-30-2)  [Email](#page-30-0)  [Chat using Google Hangouts™](#page-31-0)  [Wireless Emergency Alerts \(U.S. only\)](#page-31-1)**

**[More](#page--1-0)**

**[Next](#page-32-1)**

**[Back](#page-30-1)**

**[Menu](#page-1-1)**

Apps  $\left(\dots\right)$  > **Settings** > **ACCOUNTS** > **Add account**, then enter details. For Microsoft™ Exchange server work email accounts, enter details from your IT administrator.

**Change or delete accounts:** To change an account's sync and notifications, or delete it, touch Apps  $\left(\cdots\right) \rightarrow$  **Settings** > **ACCOUNTS**, touch an account, then touch Menu > **Settings** or **Remove account**.

## <span id="page-31-0"></span>**Chat using Google Hangouts™**

Sign in with your Google account to stay in touch with friends and family.

**Find it:** Apps  $\left(\mathbf{H}\right)$   $\rightarrow$  **Q** Hangouts  $\triangle\bigcup$  G 2013

- **Start a new hangout:** Touch + (or swipe left), touch a name in your list of friends, then touch **Message** or **Video Call**.
- **Change settings:** Touch Menu to see your old hangouts, change your profile pic, other settings, and more.
- **• Chat from a computer:** You can chat from a computer, too. Find out more at **www.google.com/hangouts**.

## <span id="page-31-1"></span>**Wireless Emergency Alerts (U.S. only)**

Wireless Emergency Alerts, also known as CMAS or PLAN, is a U.S. national emergency alert system. Emergency alerts can pop up to tell you about a national or local crisis. After you close an alert, you can reopen it by touching Apps  $\left(\mathbb{R}\right) \rightarrow \infty$  Messaging > Menu <sup>&</sup>gt; **Emergency Alerts**.

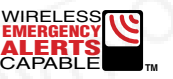

**Tip:** Emergency alerts have a special sound and vibration that is two seconds long, followed by one second, then another one second.

To choose which types of alerts you receive, touch Apps  $\left(\mathbf{m}\right) \rightarrow$ **Settings** <sup>&</sup>gt;**More** <sup>&</sup>gt;**Emergency alerts**. The U.S. and local governments send these alerts through your service provider. So you will always receive alerts for the area where you are, and you won't receive alerts if you're outside of the U.S.

For more, visit **www.ctia.org/consumer\_info/safety/**.

<span id="page-32-1"></span>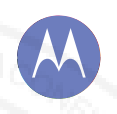

## <span id="page-32-0"></span>**Type** *keyboard when you need it*

**[Type](#page-32-0)  [Quick start: Type](#page-32-2)  [Text entry settings & dictionary](#page-33-1)  [Cut, copy & paste](#page-33-2)**

## <span id="page-32-2"></span>**Quick start: Type**

When you touch a text box, like in a message or search, you have keyboard options.

- **• Type or gesture:** Enter letters by touching them one at a time. Or, enter a word by tracing a path through the letters.
- $\bullet$  **Close the keyboard:** Touch Back  $\hookrightarrow$  or touch  $\smile$  at the bottom of your phone.

FCC

13 AUG 2013

#### **Tips & tricks**

- **• Keyboard changes:** Your touchscreen keyboard changes depending on whether you're entering a text message, email, or other text.
- **• Move the cursor:** Touch a spot in the text to place the cursor, then drag the arrow under the cursor to move it.
- **• Your dictionary:** To add a word you enter often, enter it, touch the word in the word list below the text box, then touch there again to add it to your dictionary.
- **• Symbols:** Touch and hold a key to enter the small number or symbol at the top of it.

To enter several numbers or symbols, touch **123** .

- Capital letters: Touch G or drag it to the letter you want to capitalize.
- **• Special characters:** Press and hold a letter or symbol to choose from other special characters.

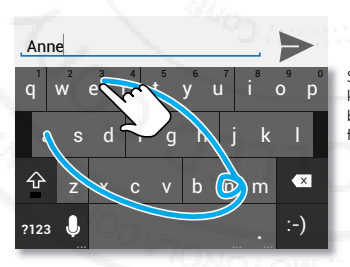

See a different keyboard? It varies by app. This one is for texting.

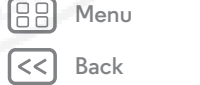

**[Next](#page-33-0)**

**[More](#page--1-0)**

<span id="page-33-0"></span>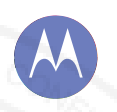

## **Type**

**[Type](#page-32-0)  [Quick start: Type](#page-32-2)  [Text entry settings & dictionary](#page-33-1)  [Cut, copy & paste](#page-33-2)**

**[Back](#page-32-1)**

**[Menu](#page-1-1)**

88

**[Next](#page-34-2)**

**[More](#page--1-0)**

## <span id="page-33-1"></span>**Text entry settings & dictionary**

Choose your keyboard style and edit the dictionary of words your phone suggests:

#### **Find it:**  $\text{Apps}(\text{m}) \rightarrow \text{Settings} \rightarrow \text{Language} \& \text{input}$

- To change the preferences, touch **T**. You can change the language, automatic punctuation, and more.
- **•** To add or edit the words that your phone suggests and recognizes, touch **Personal dictionary**.

## <span id="page-33-2"></span>**Cut, copy & paste**

Cut, copy, and past names, phone numbers, addresses, quotes, or anything else in a text box.

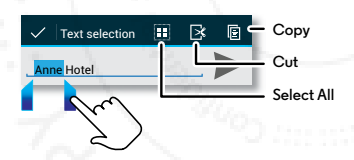

**1** To highlight a word, double-tap it.

To highlight more words, drag the selector arrow at the edge of the highlight.

- **2** Touch the icons for cut or copy.
	- **Tip:** Touch and hold icons to show labels.
- **3** Open the text box where you want to paste the text (even if it's in a different app).
- **4** Touch inside the text box, then touch and hold to show the **PASTE** option. Touch **PASTE** to paste the text.

<span id="page-34-2"></span>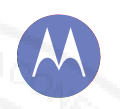

## <span id="page-34-1"></span>**Socialize**

*your life & your friends*

**[Socialize](#page-34-1) [Quick start: Socialize](#page-34-0)**

<span id="page-34-0"></span>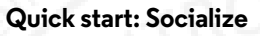

Google+ makes connecting on the web more like connecting in the real world. Share your thoughts, links and photos with the right circles.

**Find it:** Apps  $\left(\mathbf{m}\right) \rightarrow \mathbf{G}$  **Google+** 

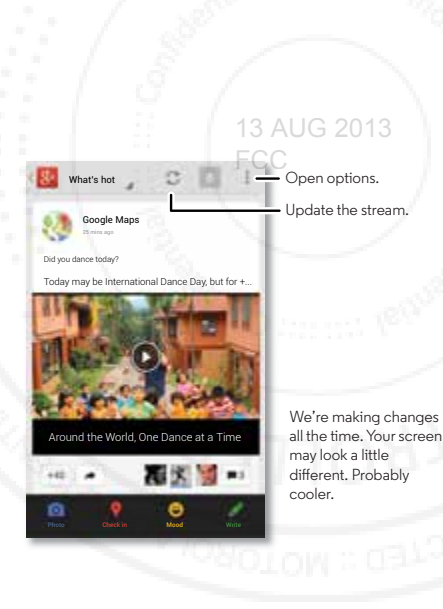

#### **Tips & tricks**

- **Upload photos:** Touch Apps (:::) > **Gallery** and touch a photo or video. Choose  $\leq$   $\rightarrow$  **Google+** and select your account.
- <code>Add</code> a widget: In your home screen, touch Apps (::), touch **Widgets** at the top, then touch and hold **Google+ posts** to drag them to your home screen.
- **• Help:** For more about Google+, visit **www.google.com/+**.
- **• Other social networks:** You can also use Facebook™, Twitter, and more. Open the Google Play Store app to find the latest official apps and widgets.
- **• Remove accounts:** To delete an account (along with its contacts and messages on your phone), touch Apps  $\left(\frac{m}{n}\right) \rightarrow$ **Settings.** Scroll to **ACCOUNTS**, select the account. Then touch Menu > **Remove account**.

ÆB **[Menu](#page-1-1)[Back](#page-33-0)**

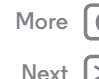